**Ce document est actuellement en développement par l'équipe de la DAIP. Il est mis à jour régulièrement sur le serveur. Veuillez le télécharger à nouveau pour obtenir la version la plus à jour.**

# **Instructions d'utilisation de Microsoft Teams pour la diffusion d'activités de formation en mode synchrone**

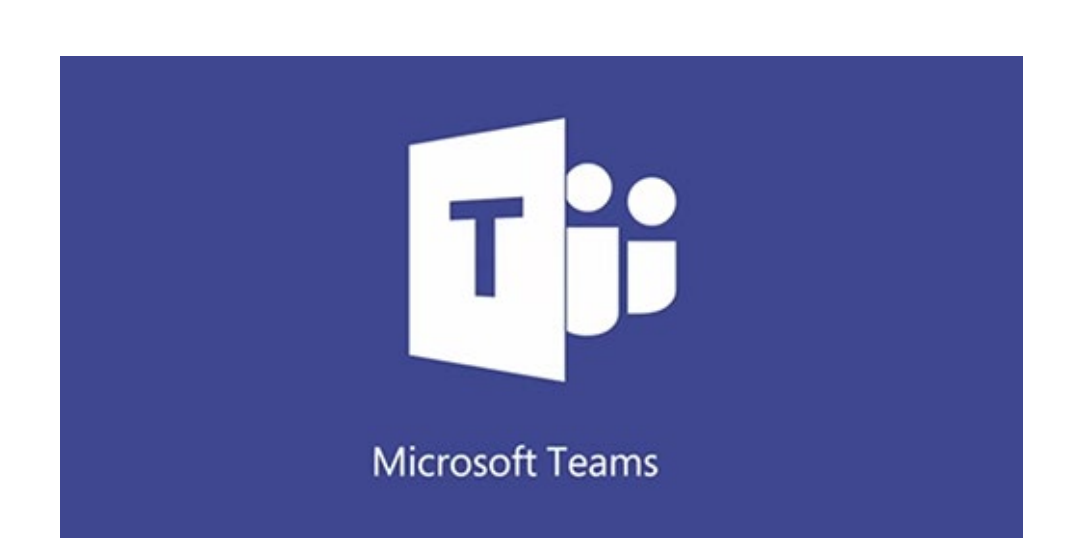

(version du 2020-03-18)

# Table des matières

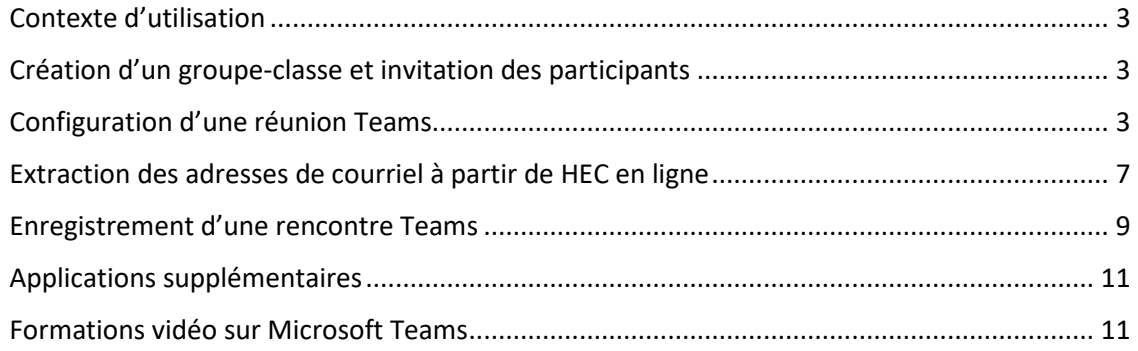

Avant toute chose, assurez-vous d'avoir installé l'application Teams sur votre poste de travail. Référez-vous aux [instructions d'installation](https://confluence.hec.ca/display/DTIKB/Microsoft+Teams) si ce n'est pas déjà fait.

# <span id="page-2-0"></span>Contexte d'utilisation

Si vous souhaitez utiliser Teams à plusieurs reprises comme plateforme d'interaction pour votre groupe, la procédure la plus simple est expliquée dans la section suivante « Création d'un groupe-classe et invitation des participants ».

Dans le cas où vous souhaitez simplement organiser une session de vidéoconférence, la section subséquente « Configuration d'une réunion Teams » pourra vous être utile.

# <span id="page-2-1"></span>Création d'un groupe-classe et invitation des participants

Cliquez sur ce lien pour vous référer à l[a procédure de création d'une équipe Teams.](https://confluence.hec.ca/pages/viewpage.action?pageId=58788922)

- Dans le cadre d'un cours, nous vous recommandons d'utiliser le type d'équipe « Classe » qui vous donnera accès aux fonctionnalités les plus utiles dans ce contexte. Les détails sont inclus dans la procédure.
- Notez que la procédure présente deux façons d'inviter des étudiants à faire partie de l'équipe que vous créez. La procédure utilisant un code d'accès est fortement recommandée. Vous pouvez partager ce code avec les étudiants concernés par courriel ou via ZoneCours.

# <span id="page-2-2"></span>Configuration d'une réunion Teams

(Cette procédure ne s'applique que si vous possédez le logiciel Microsoft Outlook sur votre poste de travail.)

Si vous souhaitez organiser une simple rencontre sur Teams, sans créer un groupe-classe, ouvrez votre calendrier Outlook et créez une réunion Teams en cliquant sur « Nouvelle réunion Teams ».

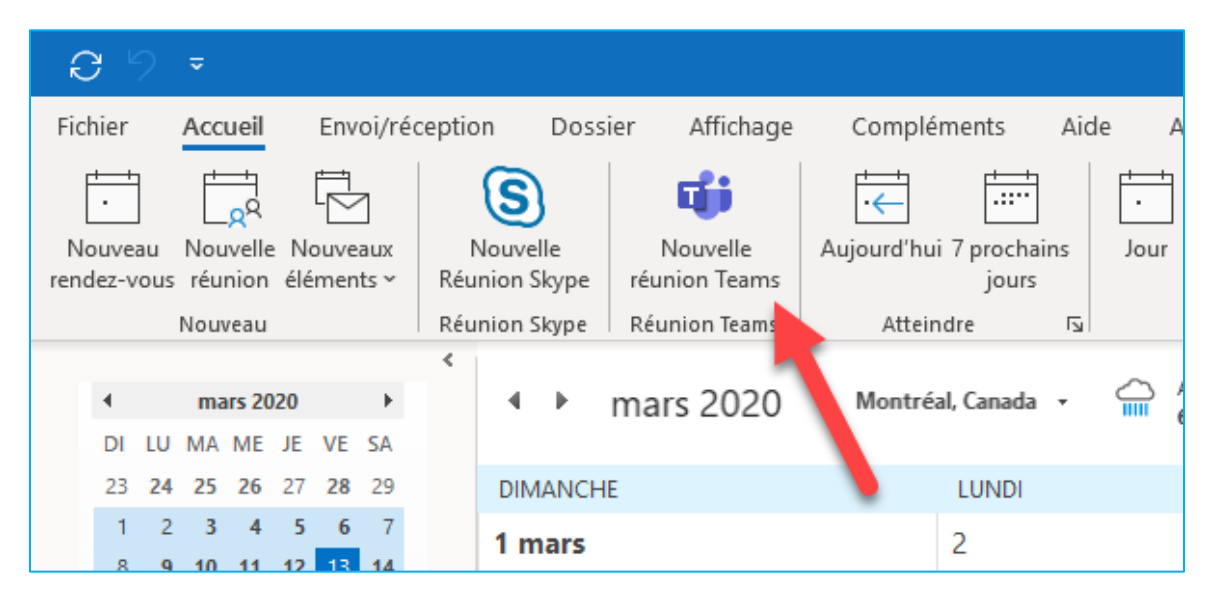

- 1. Saisissez les adresses de courriel des étudiants et des autres participants à la rencontre. Référez-vous à la procédure suivante « Extraction des adresses de courriel à partir de HEC en ligne » si vous ne souhaitez pas procéder manuellement.
- 2. Cliquez dans le champ « Obligatoire » et collez la liste d'étudiants disponible dans le presse-papier.
	- Première option : utilisez le clic droit en positionnant le curseur dans le champ « Obligatoire » et cliquez sur « Coller ».
- Sans titre Réunion  $\Box$ Fichier Réunion Assistant Planification Insertion Format du texte Révision Aide  $Q$  Rech  $\boxed{\mathbb{R}}$  $R^3$  $\begin{array}{c} \boxed{\phantom{00}^{0} } \phantom{0} \phantom{0} \phant$  $\textcircled{\scriptsize{s}}$ N 良 峏 Eji  $\overline{R}$ Afficher comme Annuler Carnet Vérifier Options de<br>l'invitation d'adresses les noms réponse v Supprimer  $\rightarrow \rightarrow$ Réunion Rejoindre la  $\mathsf{Notes}$ Q Rappel: réunion Teams Skype Action: Réunion Sk.. Réunion Teams Notes de r. Participants (i) Vous n'avez pas encore envoyé l'invitation à cette réunion. <u>Discover</u> the phecical phecical De  $\Rightarrow$ Titre Envoyer Obligatoire Couper Copier Facultatif Colley<br>Effacer Heure de début  $\mathsf{m}^\prime$  $\overline{\mathbf{v}}$ □ Journée entière □ ● Fuseaux horair bο Sélectionner tout mer. 2020-03-18  $\Theta$  Rendre périodique Heure de fin 08:30  $\overline{\phantom{a}}$ Emplacement Réunion Microsoft Teams Rejoindre la réunion Microsoft Teams En savoir plus sur Teams | Options de réunion
- Deuxième option : utilisez les raccourcis clavier « Ctrl+V » pour coller.

Les adresses de tous les étudiants sont maintenant ajoutées à la réunion Teams.

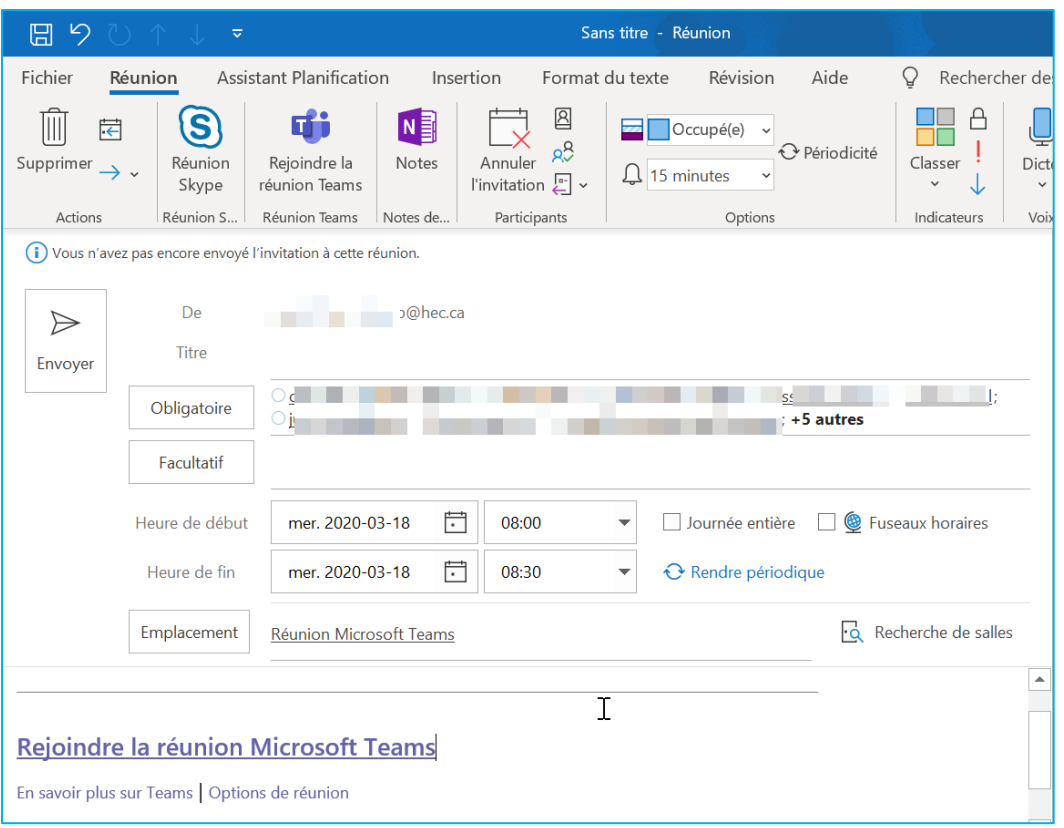

- 3. Saisissez le titre, la date et l'heure de début et de fin de la rencontre.
- 4. Prenez le soin d'écrire un message détaillé à vos étudiants, leur expliquant l'objectif de la rencontre et les informations pertinentes. Voici une partie du message suggéré :

#### Chers étudiants,

La réunion Teams à laquelle vous êtes convoqués portera sur la matière de la séance XX du cours. Prenez le temps de vous approprier le matériel que vous devez voir avant la séance et qui est déposé sur la page ZoneCours de la séance XX.

Les sujets abordés seront : (…)

- 1) Il est préférable de participer à la séance avec un ordinateur muni d'une caméra et d'un micro. Assurez-vous que l'un et l'autre fonctionnent correctement. Assurez-vous aussi d'avoir une connexion Internet adéquate.
- 2) Vous pouvez également participer à la rencontre à l'aide de votre téléphone intelligent ou d'une tablette. Dans votre boîte courriel, sur votre téléphone, cliquez sur le lien Teams cidessous et suivez les instructions. Une option vous permet d'accéder à la rencontre à l'aide d'un fureteur si nécessaire. Préférablement, installez d'abord l'application sur votre appareil mobile :
	- Télécharger pou[r appareils Apple iOS](https://itunes.apple.com/us/app/microsoft-teams/id1113153706?mt=8) (iPad, iPhone, etc.)
	- Télécharger pou[r appareils Google Android](https://play.google.com/store/apps/details?id=com.microsoft.teams&hl=fr)
- 3) Pour plus d'information sur l'installation de Teams, visitez le site de l'École : [https://confluence.hec.ca/display/DTIKB/Microsoft+Teams.](https://confluence.hec.ca/display/DTIKB/Microsoft+Teams)
- 4) Si vous ne pouvez pas assister à la rencontre, sachez que celle-ci sera enregistrée. L'enregistrement sera disponible prochainement sur la page ZoneCours de la séance XX.
- 5) N'hésitez pas à communiquer avec l'enseignant si vous avez des questions sur la matière.

Modifiez les options de la réunion.

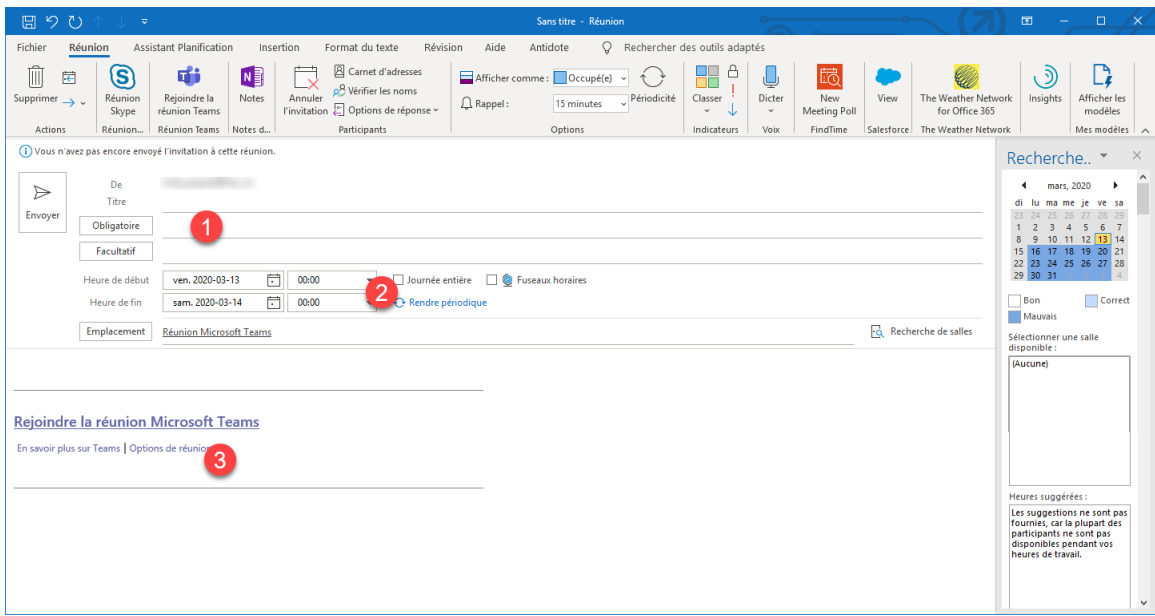

5. Cliquez sur « Envoyer ».

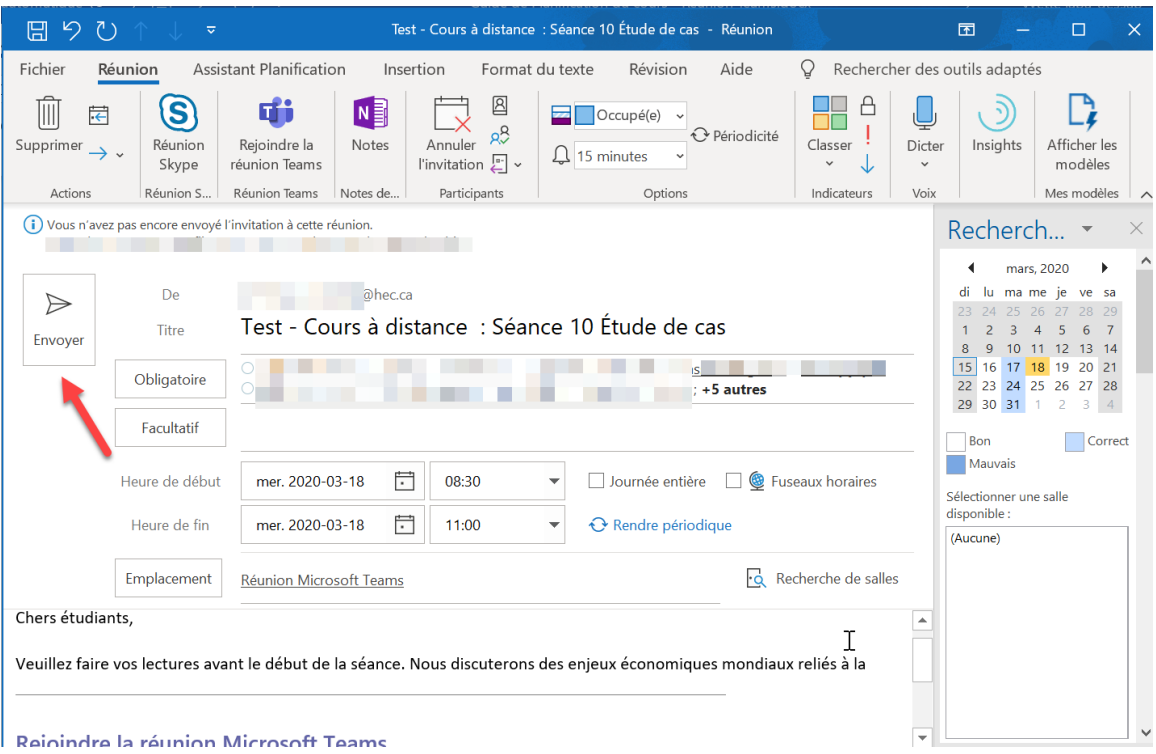

La réunion Teams est prête.

# <span id="page-6-0"></span>Extraction des adresses de courriel à partir de HEC en ligne

(Cette procédure ne s'applique que si vous possédez le logiciel Microsoft Outlook sur votre poste de travail. Ce logiciel doit aussi être configuré comme votre logiciel de messagerie par défaut pour que la procédure suivante fonctionne.)

Avant de créer votre réunion Teams, si vous désirez copier en un seul clic les adresses de tous les étudiants du groupe-cours, veuillez :

1. Vous connecter à [HEC en ligne.](https://enligne.hec.ca/)

2. Aller dans votre profil « Enseignant » et cliquer sur l'icône qui représente la liste d'étudiants.

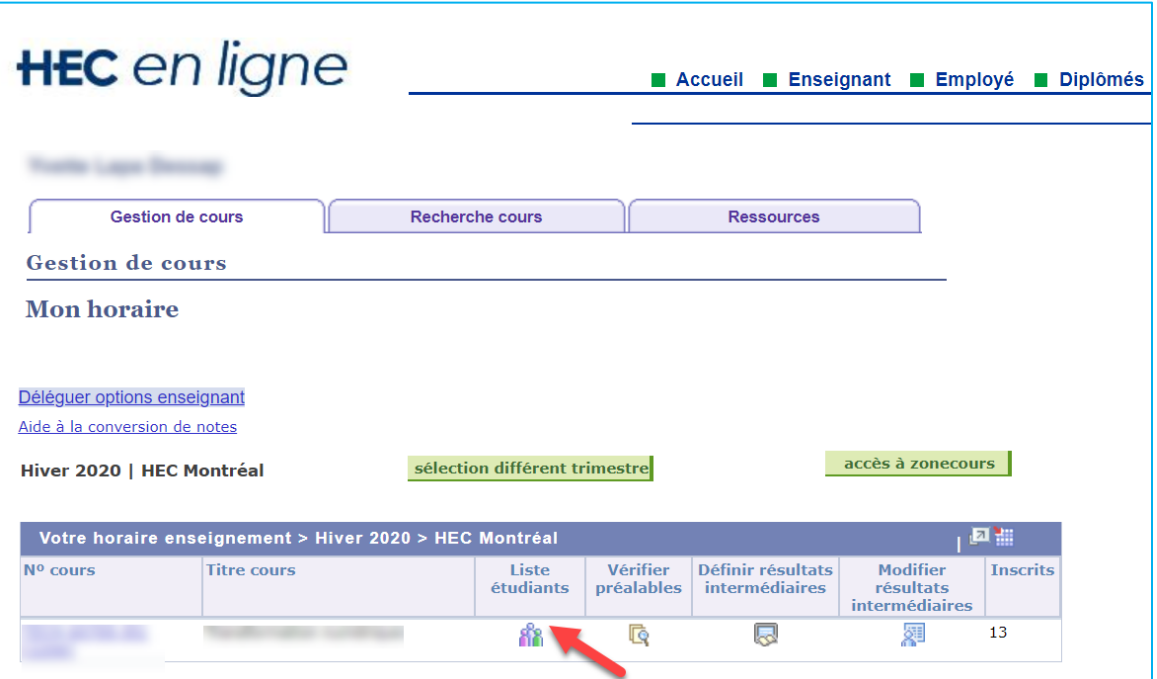

3. Cliquer sur l'icône qui porte le logo de Teams.

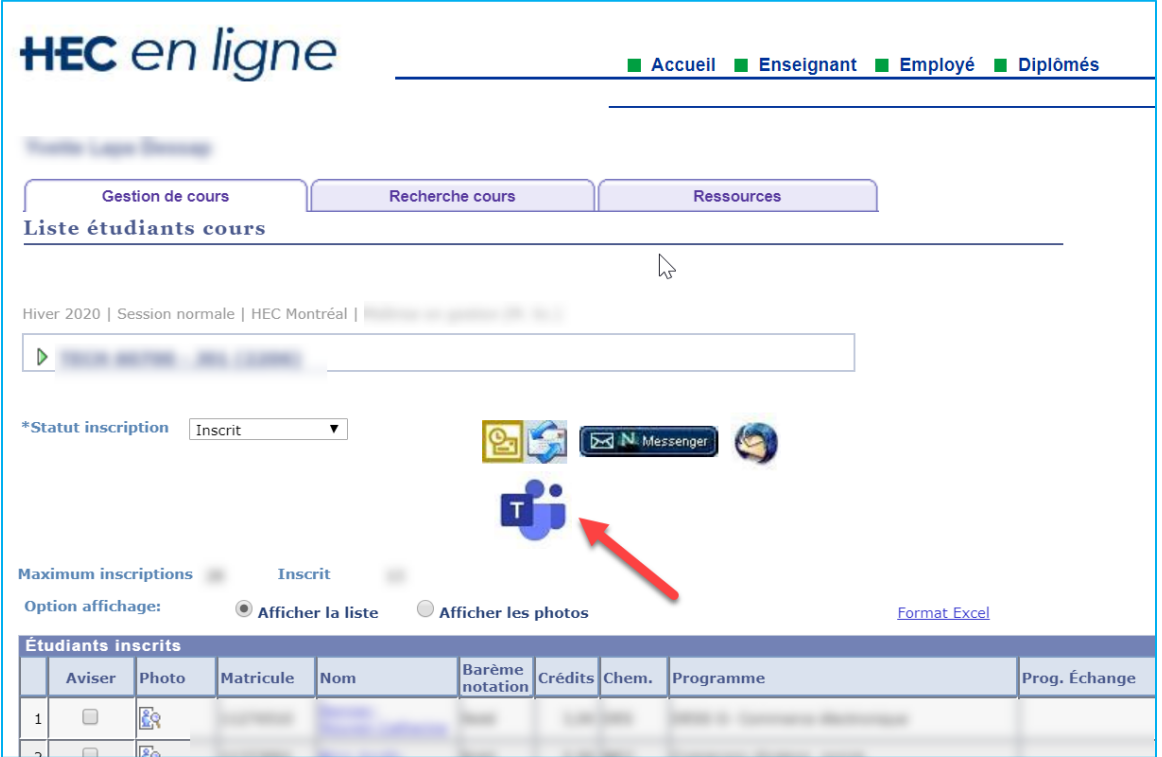

- 4. Une fenêtre Outlook s'ouvre avec les adresses de courriel de vos étudiants. Placez le curseur dans le champ d'adresses Cci, sélectionnez l'ensemble des adresses et copiez le tout.
- Première option : utilisez le clic droit en positionnant le curseur dans le champ d'adresses Cci et cliquer sur « Sélectionner Tout » et ensuite « Copier ».
- Deuxième option : utilisez les raccourcis clavier « Ctrl+A » pour sélectionner et « Ctrl+C » pour copier.

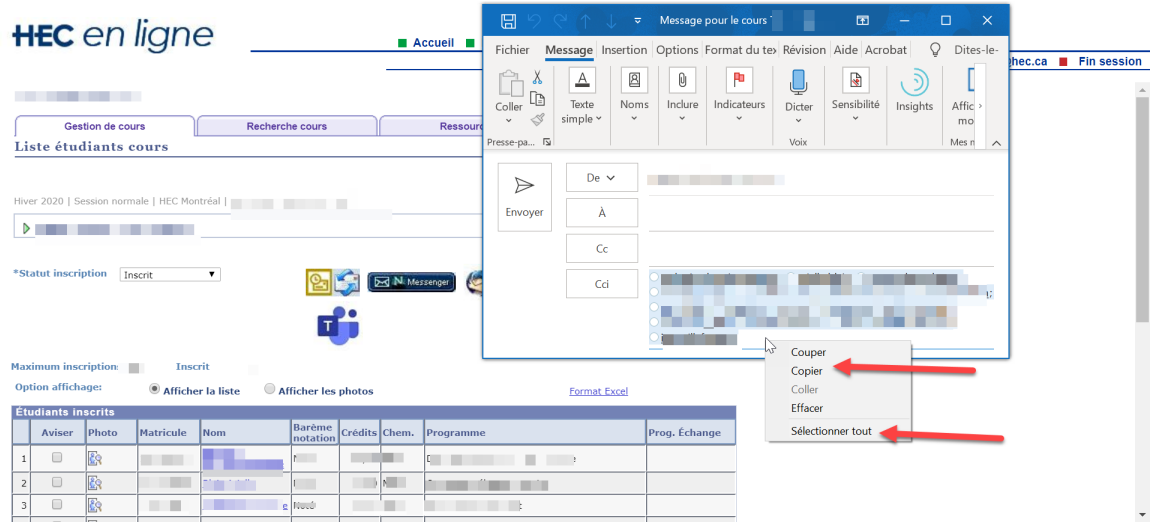

Les adresses des étudiants du groupe-cours sont maintenant dans le presse-papier.

# <span id="page-8-0"></span>Enregistrement d'une rencontre Teams

Comme il est probable que certains étudiants ne puissent pas assister à une rencontre en mode « synchrone » (à une date et une heure précises) en même temps que le reste de la classe, nous vous demandons d'enregistrer la rencontre et de rendre cet enregistrement disponible à l'ensemble de votre groupe par la suite.

Pour ce faire :

1. Au début de la rencontre, dans le menu au bas de votre écran, cliquez sur l'icône « Autres actions », puis « Démarrer l'enregistrement ».

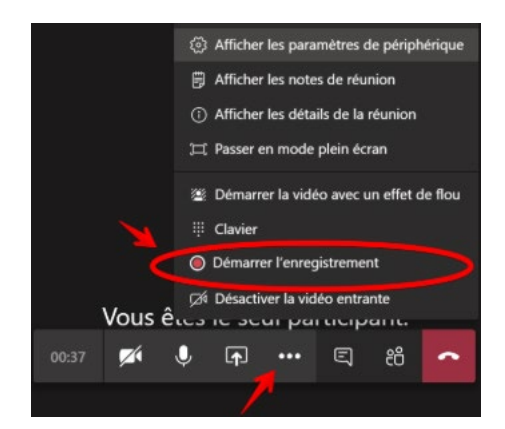

2. À la fin de la rencontre, ouvrez le même menu et cliquez sur « Arrêter l'enregistrement ».

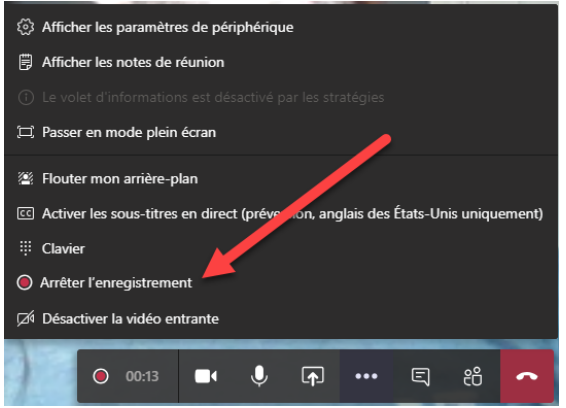

3. Une fois l'enregistrement arrêté, Microsoft Teams procède au traitement de votre vidéo. Ceci pourrait prendre quelques instants.

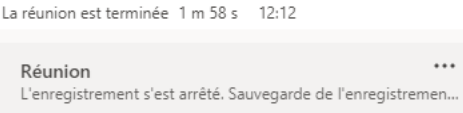

4. Une fois le traitement de la vidéo terminé (ceci pourrait prendre plusieurs minutes si votre vidéo est longue), rendez-vous dans la zone de clavardage de votre réunion, accédez aux autres options de l'enregistrement, puis sur « Ouvrir dans Microsoft Stream ».

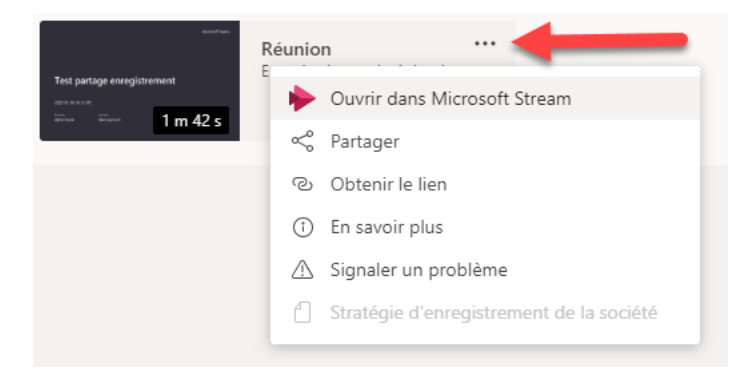

5. Une fois sur Microsoft Stream, plusieurs options s'offrent à vous. Cependant, nous vous suggérons fortement d'extraire la vidéo plutôt que de la partager à partir de Stream. Pour ce faire, cliquez sur « Autres actions », puis sur « Mettre à jour les détails de la vidéo ».

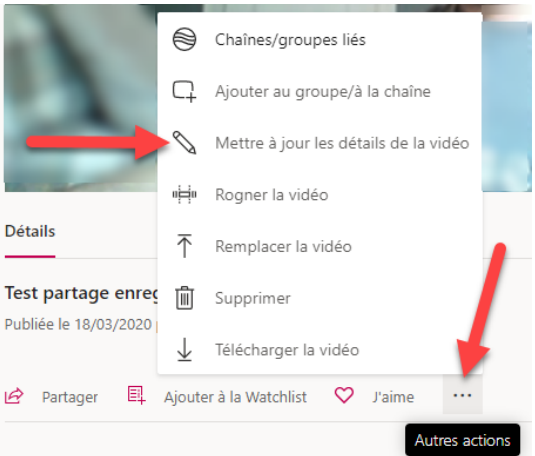

6. Sur l'écran suivant, choisissez « Télécharger la vidéo ». Le fichier vidéo en format MP4 sera téléchargé automatiquement dans votre dossier Téléchargements.

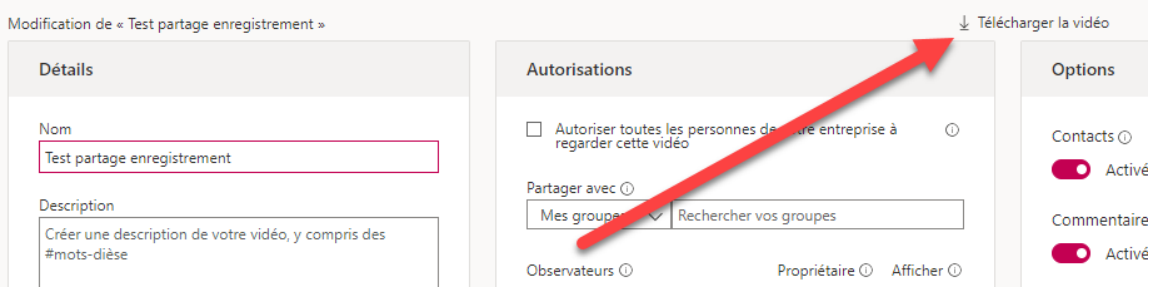

7. Récupérez ensuite le fichier MP4 pour le partager à vos étudiants. Si le fichier fait moins de 100 Mo, vous pouvez le téléverser sur ZoneCours. Si le fichier fait plus de 100 Mo, nous vous suggérons de le téléverser sur YouTube et de partager le lien à vos étudiants.

#### <span id="page-10-0"></span>Applications supplémentaires

Une multitude d'applications sont disponibles à partir de Microsoft Teams. Chaque application a sa propre utilité et peut être ajoutée à votre environnement d'équipe ou à une réunion Teams. Pour ce faire, appuyez sur le bouton « + » dans votre équipe ou dans l'environnement de réunion pour « ajouter un onglet ». Une fenêtre s'ouvrira et vous pourrez rechercher l'application qui vous intéresse.

Il n'est pas possible, dans ce document, de faire l'inventaire complet des applications disponibles, mais nous vous invitons à les explorer par vous-mêmes.

#### <span id="page-10-1"></span>Formations vidéo sur Microsoft Teams

Microsoft met à la disposition de ses utilisateurs une série de tutoriels vidéo. Accédez à cette [page](https://support.office.com/fr-fr/article/formation-vid%c3%a9o-microsoft-teams-4f108e54-240b-4351-8084-b1089f0d21d7?wt.mc_id=otc_home&ui=fr-FR&rs=fr-FR&ad=FR) pour consulter ces vidéos.